# Configuración de túneles Umbrella SIG para escenarios Activo/Copia de seguridad o Activo/Activo

### Contenido

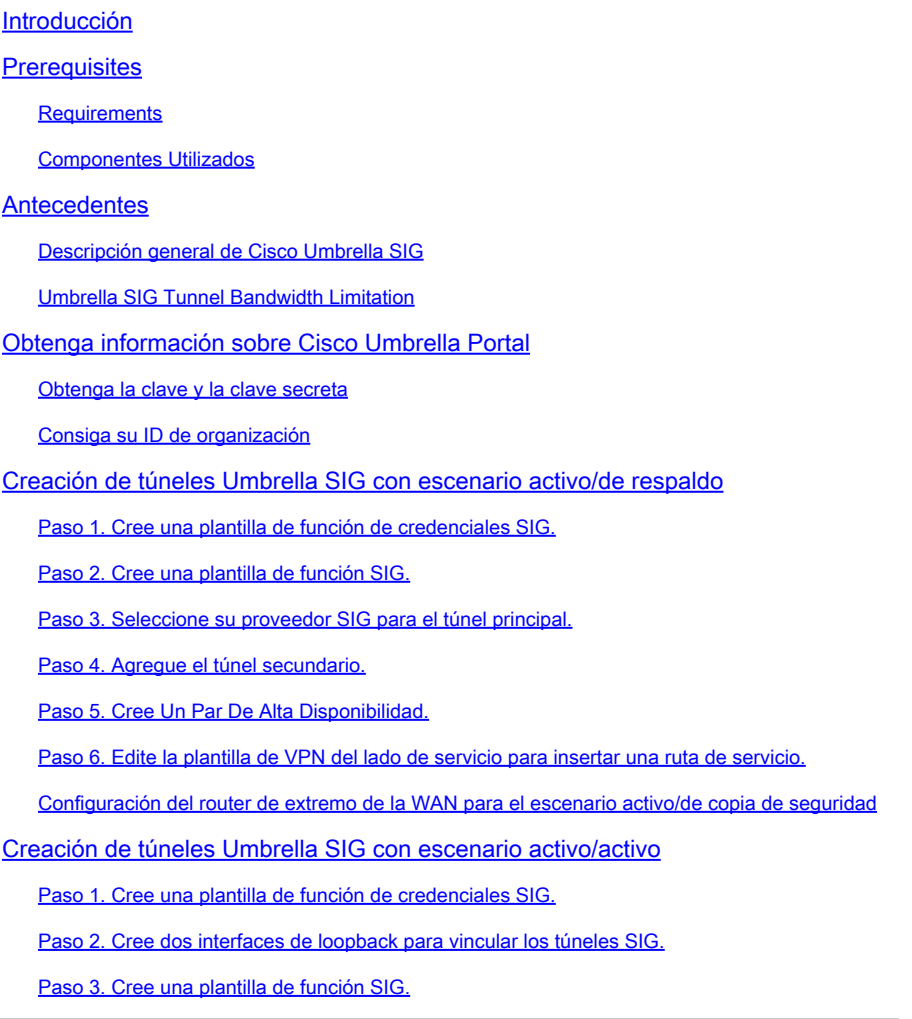

## Introducción

Este documento describe cómo configurar **Cisco Umbrella Secure Internet Gateway (SIG)** túneles con IPsec en ambos **Active/Active** y **Active/Standby**.

### **Prerequisites**

### **Requirements**

Cisco recomienda conocer estos temas:

- Cisco **Umbrella**
- Negociación IPsec
- Red de área extensa definida por software de Cisco (SD-WAN)

#### Componentes Utilizados

La información que contiene este documento se basa en las siguientes versiones de software y hardware.

- Cisco vManage versión 20.4.2
- Cisco WAN Edge Router C117-4PW\* versión 17.4.2

La información que contiene este documento se creó a partir de los dispositivos en un ambiente de laboratorio específico. Todos los dispositivos que se utilizan en este documento se pusieron en funcionamiento con una configuración verificada (predeterminada). Si tiene una red en vivo, asegúrese de entender el posible impacto de cualquier comando.

### Antecedentes

Descripción general de Cisco Umbrella SIG

Cisco **Umbrella** es un servicio de seguridad proporcionado a través de la nube que aúna funciones esenciales.

**Umbrella** unifica el gateway web seguro, la seguridad DNS, el firewall proporcionado en la nube, la funcionalidad de agente de seguridad de acceso a la nube y la inteligencia de amenazas.

La inspección y el control exhaustivos garantizan el cumplimiento de las políticas web de uso aceptable y protegen frente a las amenazas de Internet.

Los routers SD-WAN se pueden integrar con gateways de Internet seguros (SIG), que realizan la mayor parte del procesamiento para proteger el tráfico empresarial.

Cuando se configura el SIG, todo el tráfico del cliente, basado en rutas o políticas, se reenvía al SIG.

#### Umbrella SIG Tunnel Bandwidth Limitation

Cada túnel IKEv2 IPsec al **Umbrella** la cabecera está limitada a aproximadamente 250 Mbps, por lo que si se crean varios túneles y se equilibra la carga del tráfico, se superan dichas limitaciones en caso de que se requiera un ancho de banda mayor.

Hasta cuatro **High Availability** se pueden crear pares de túnel.

### Obtenga información sobre Cisco Umbrella Portal

Con el fin de continuar con la integración de SIG, un **Umbrella** Se necesita una cuenta con el paquete SIG Essentials.

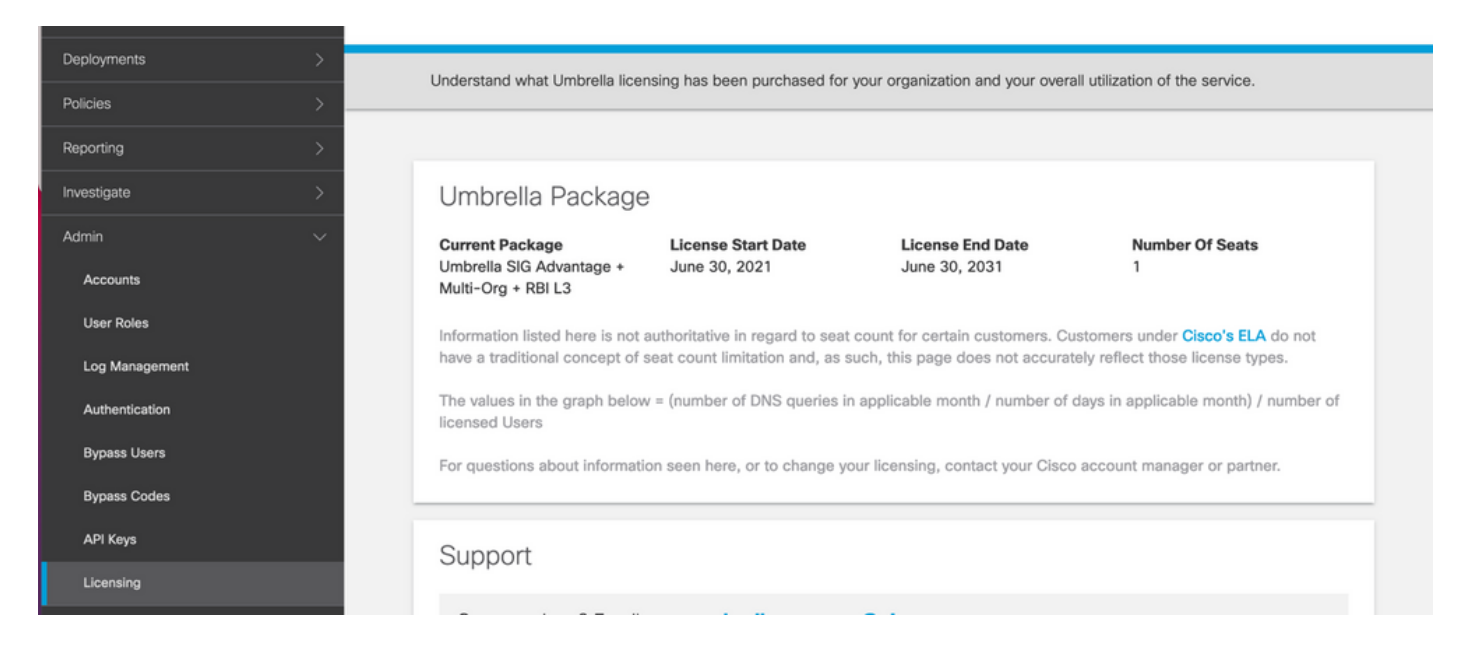

#### Obtenga la clave y la clave secreta

La clave y la clave secreta se pueden generar en el momento en que se obtiene el **Umbrella Management API KEY** (esta clave se encuentra en 'Claves heredadas'). Si no recuerda o no guardó la clave secreta, haga clic en refresh.

 $\bigwedge$  Precaución: si se hace clic en el botón de actualización, se necesita una actualización para estas teclas en todos los dispositivos, no se recomienda la actualización si hay dispositivos en uso.

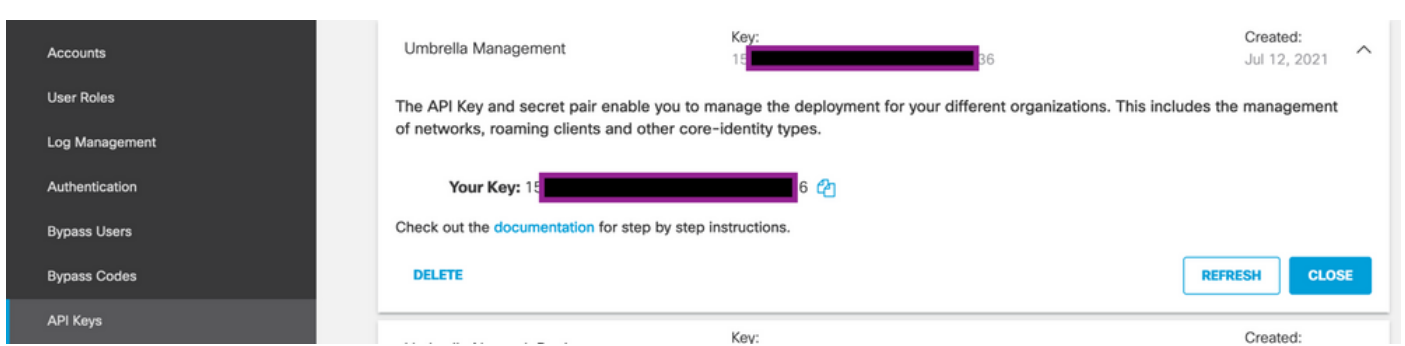

#### Consiga su ID de organización

La ID de la organización se puede obtener fácilmente al iniciar sesión en **Umbrella** desde la barra de direcciones del explorador.

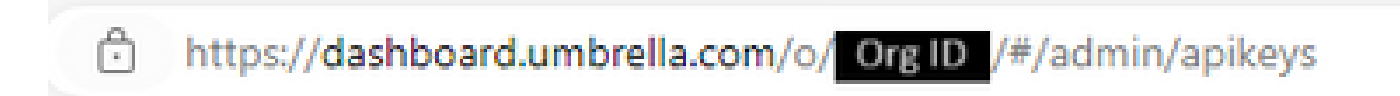

### Creación de túneles Umbrella SIG con escenario activo/de respaldo

Nota: IPsec/GRE Tunnel Routing and Load-Balancing Using ECMP: Esta función está disponible en vManage 20.4.1 y versiones posteriores, le permite utilizar la plantilla SIG para dirigir el tráfico de aplicaciones a Cisco **Umbrella** o un proveedor de SIG de terceros

Nota: Compatibilidad con el aprovisionamiento automático de Zscaler: esta función está disponible en vManage 20.5.1 y versiones posteriores, y automatiza el aprovisionamiento de túneles desde routers SD-WAN de Cisco hasta Zscaler, con el uso de credenciales de API de partners de Zscaler.

Para configurar los túneles automáticos SIG, es necesario crear/actualizar algunas plantillas:

- Cree una plantilla de función de credenciales SIG.
- Cree dos interfaces de loopback para vincular los túneles SIG (solo aplicable con más de uno) **Active** túnel al mismo tiempo - **Active/Active** escenario).
- Cree una plantilla de función SIG.
- Edite la plantilla de VPN del lado del servicio para insertar una **Service Route**.

Nota: Asegúrese de que se permiten los puertos UDP 4500 y 500 desde cualquier dispositivo ascendente.

Las configuraciones de las plantillas cambian con el **Active/Backup** y el **Active/Active** escenarios para los que ambos escenarios se explican y exponen por separado.

#### Paso 1. Cree una plantilla de función de credenciales SIG.

Vaya a la plantilla de función y haga clic en **Edit**.

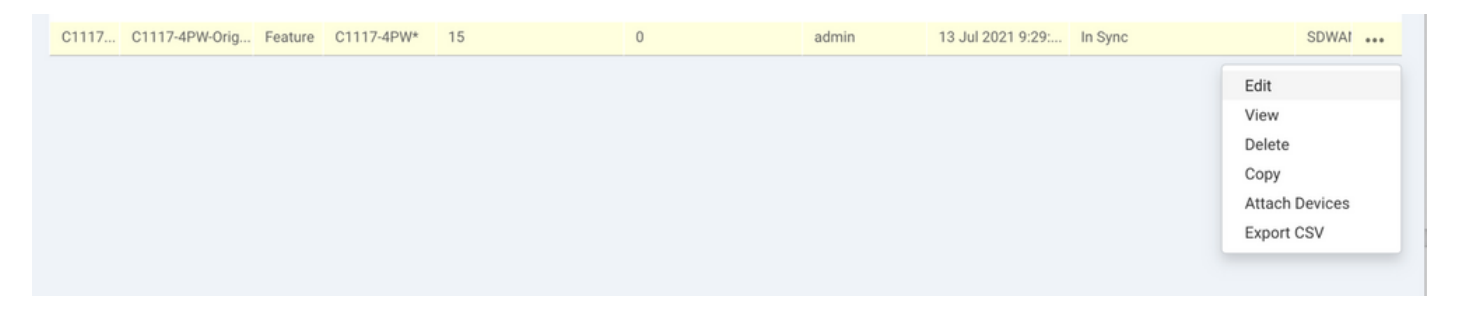

En la sección de **Additional templates**, haga clic en **Cisco SIG Credentials**. La opción se muestra en la imagen.

### **Additional Templates**

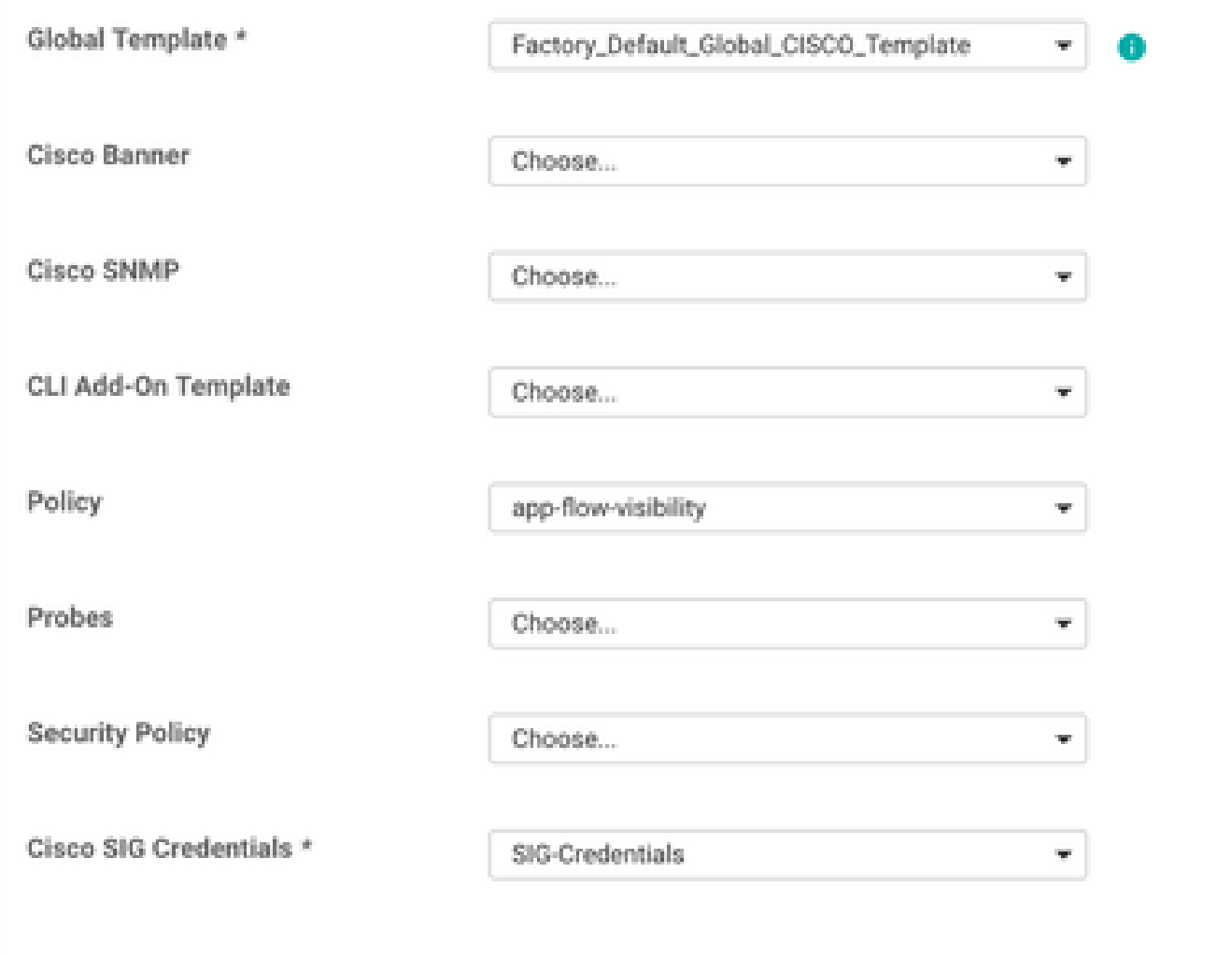

Dé un nombre y una descripción a la plantilla.

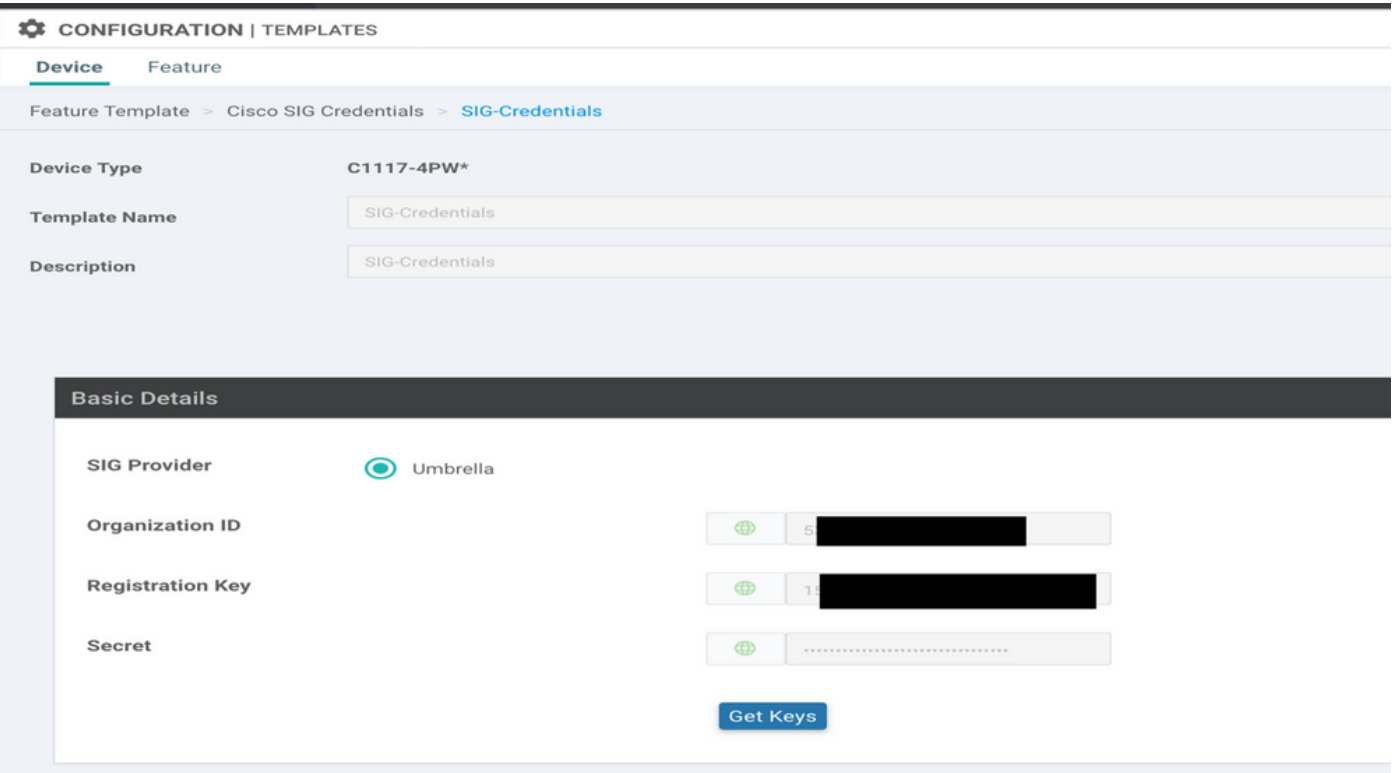

Paso 2. Cree una plantilla de función SIG.

Desplácese hasta la plantilla de función y, en la sección **Transport & Management VPN** seleccione la plantilla de función Cisco Secure Internet Gateway.

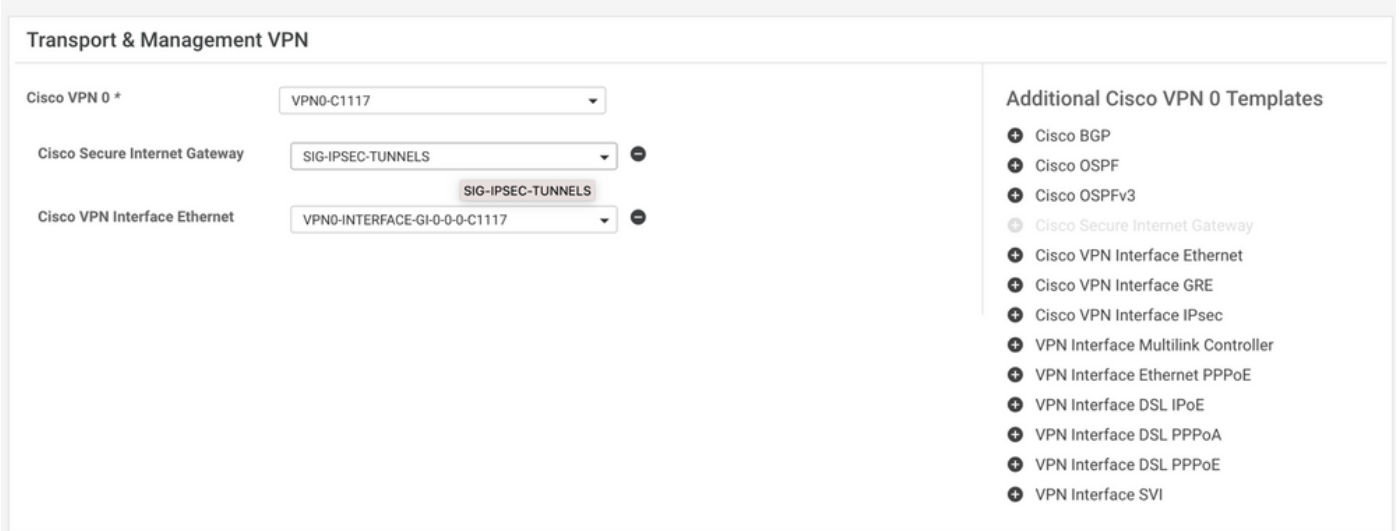

Dé un nombre y una descripción a la plantilla.

Paso 3. Seleccione su proveedor SIG para el túnel principal.

Haga clic en **Add Tunnel**.

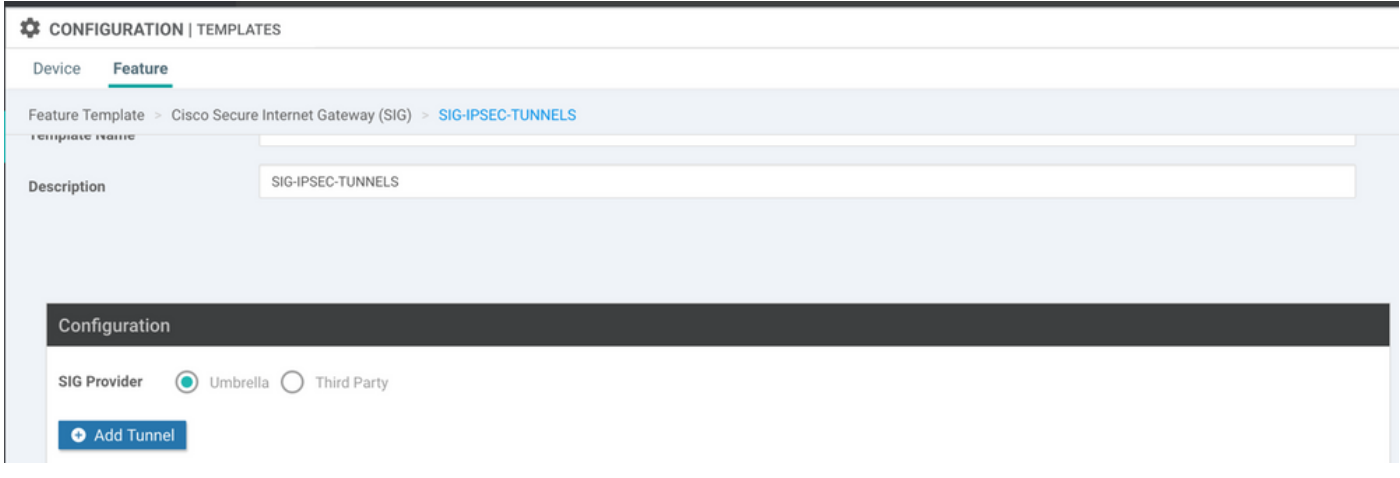

Configurar los detalles básicos y mantener **Data-Center** como **Primary**, haga clic en **Add**.

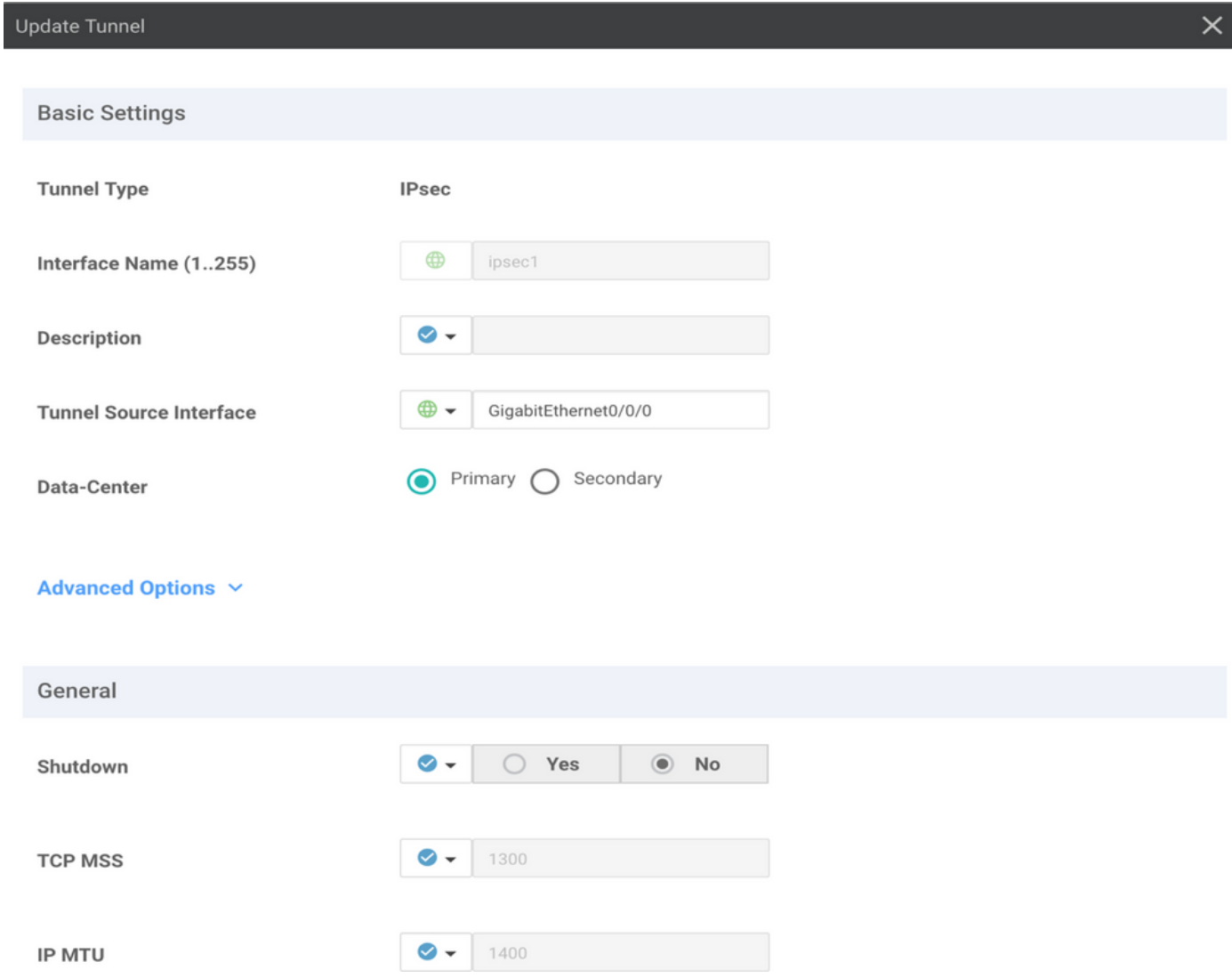

### Paso 4. Agregue el túnel secundario.

Agregar una segunda configuración de túnel, utilizar **Data-Center** como **Secondary** esta vez, y el nombre de la interfaz como ipsec2.

La configuración de vManage aparece como se muestra a continuación:

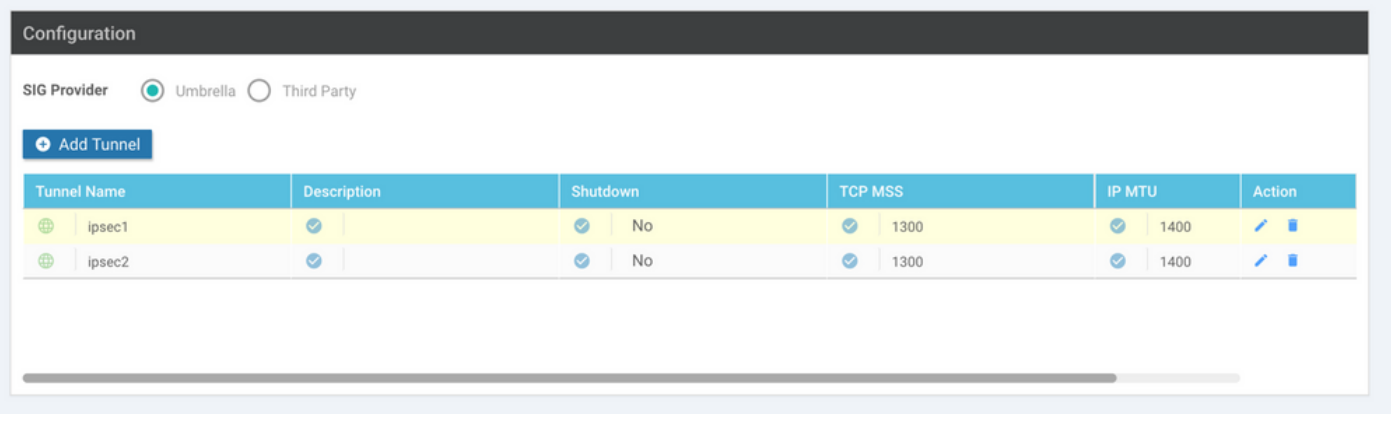

Paso 5. Cree Un Par De Alta Disponibilidad.

Dentro de la **High Availability** , seleccione el ipsec1 como Active y el túnel ipsec2 como Backup.

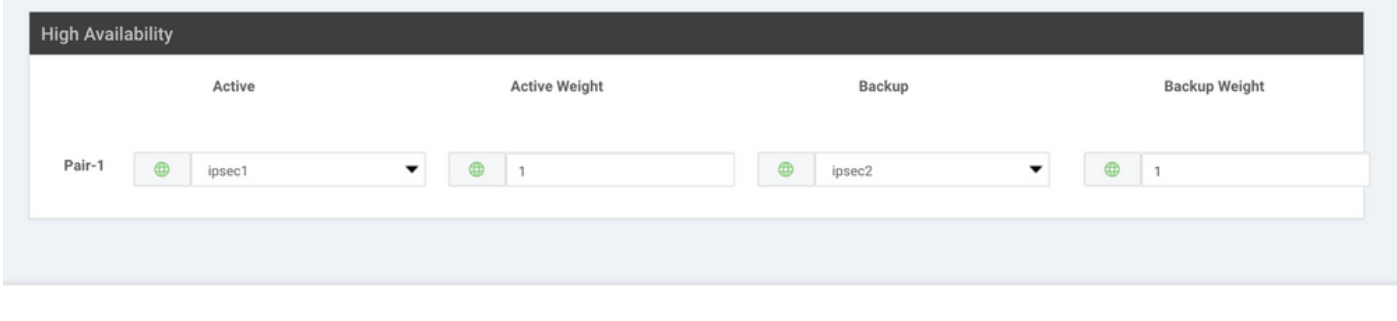

Nota: hasta 4 **High Availability** se pueden crear simultáneamente pares de túneles y un máximo de 4 túneles activos.

Paso 6. Edite la plantilla de VPN del lado de servicio para insertar una ruta de servicio.

Desplácese hasta el **Service VPN** y, dentro de la **Service VPN** plantilla, desplácese a la sección **Service Route** y agregue un 0.0.0.0 con SIG **Service Route**. Para este documento, se utiliza el VRF/VPN 10.

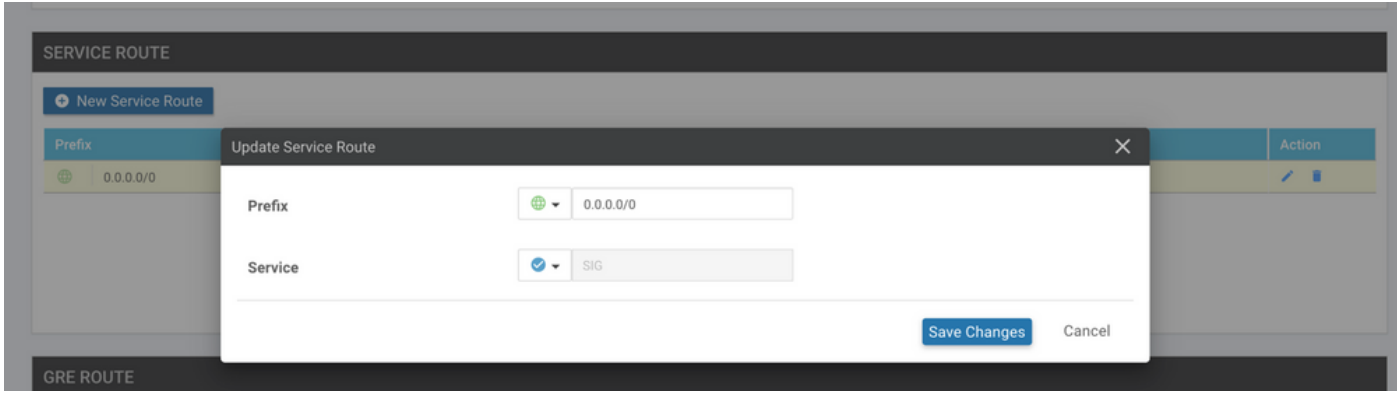

La ruta 0.0.0.0 SIG se muestra como se muestra aquí.

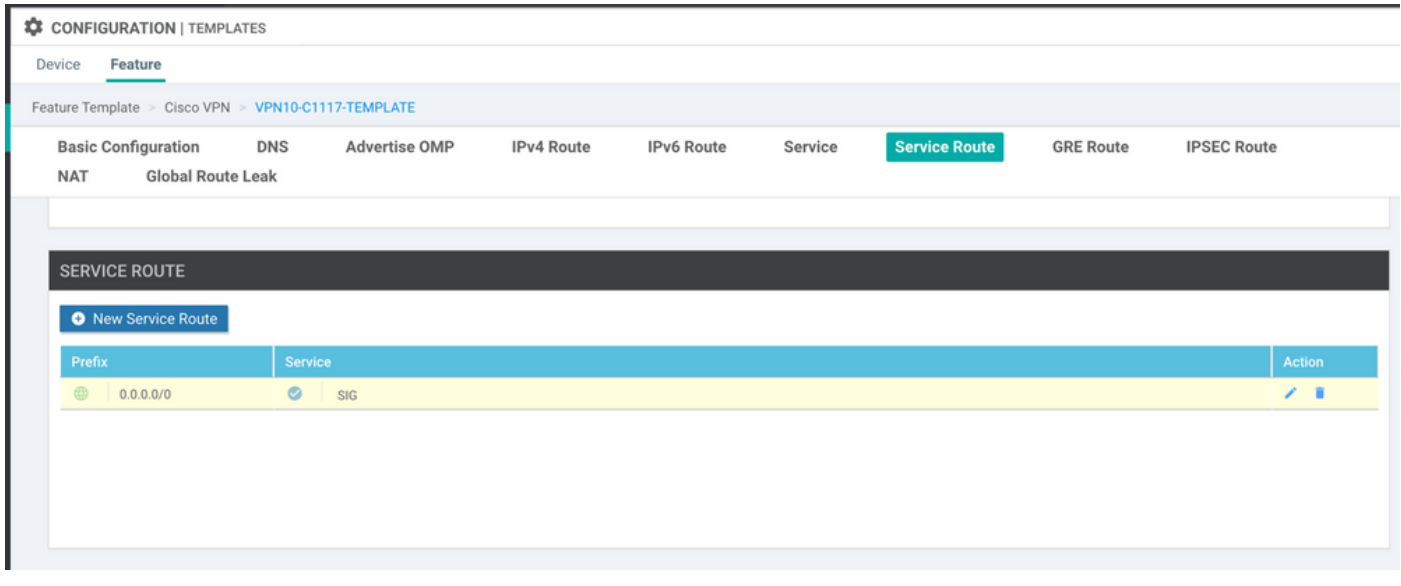

Nota: Para que el tráfico del servicio se apague realmente, NAT debe configurarse en la interfaz WAN.

Adjunte esta plantilla al dispositivo e inserte la configuración:

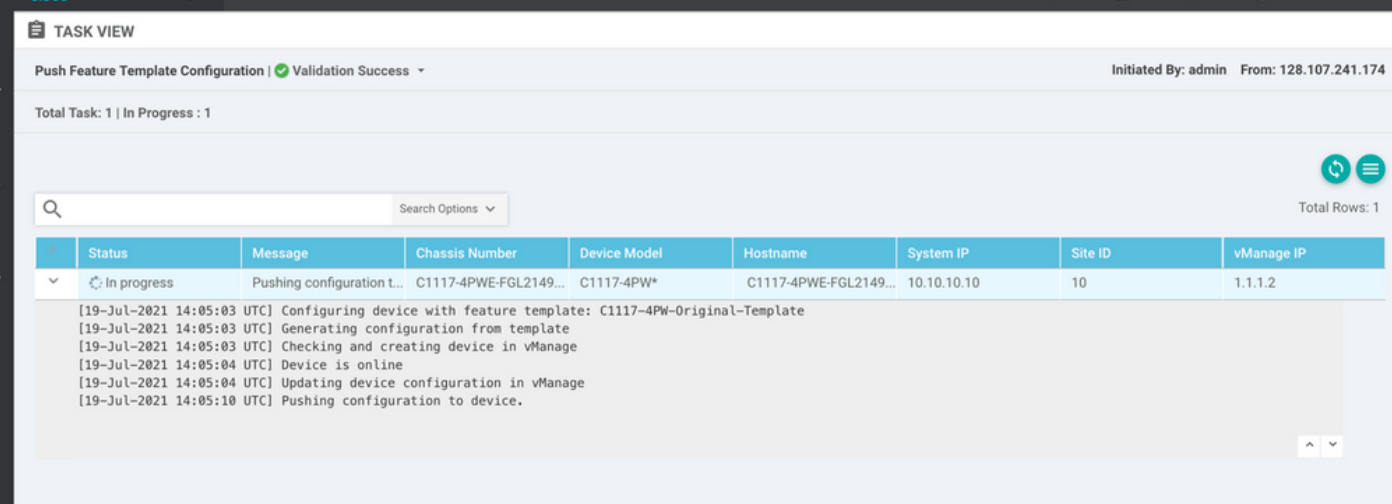

Configuración del router de extremo de la WAN para el escenario activo/de copia de seguridad

```
system
     host-name             <HOSTNAME>
  system-ip <SYSTEM-IP>
  overlay-id 1
      site-id               <SITE-ID>
      sp-organization-name  <ORG-NAME>
     organization-name     <SP-ORG-NAME>
     vbond <VBOND-IP> port 12346
    !
   secure-internet-gateway
```

```
   umbrella org-id <UMBRELLA-ORG-ID>
    umbrella api-key <UMBRELLA-API-KEY-INFO>
    umbrella api-secret <UMBRELLA-SECRET-INFO>
  !
  sdwan
    service sig vrf global
      ha-pairs
        interface-pair Tunnel100001 active-interface-weight 1 Tunnel100002 backup-interface-weight 1
      !
    !
    interface GigabitEthernet0/0/0
      tunnel-interface
        encapsulation ipsec weight 1
        no border
        color biz-internet
        no last-resort-circuit
        no low-bandwidth-link
        no vbond-as-stun-server
        vmanage-connection-preference 5
        port-hop
        carrier                       default
   nat-refresh-interval 5
   hello-interval 1000
   hello-tolerance 12
        allow-service all
        no allow-service bgp
        allow-service dhcp
        allow-service dns
        allow-service icmp
        no allow-service sshd
        no allow-service netconf
        no allow-service ntp
        no allow-service ospf
        no allow-service stun
        allow-service https
        no allow-service snmp
        no allow-service bfd
      exit
    exit
    interface Tunnel100001
  tunnel-options tunnel-set secure-internet-gateway-umbrella tunnel-dc-preference primary-dc source-i
    exit
    interface Tunnel100002
  tunnel-options tunnel-set secure-internet-gateway-umbrella tunnel-dc-preference secondary-dc source
    exit
    appqoe
      no tcpopt enable
    !
  security
    ipsec
  rekey 86400
      replay-window       512
      authentication-type sha1-hmac ah-sha1-hmac
    !
  !
  service tcp-keepalives-in
  service tcp-keepalives-out
  no service tcp-small-servers
  no service udp-small-servers
  hostname <DEVICE-HOSTNAME>
  username admin privilege 15 secret 9 <SECRET-PASSWORD>
  vrf definition 10
```

```
   rd 1:10
    address-family ipv4
      route-target export 1:10
      route-target import 1:10
      exit-address-family
    !
    address-family ipv6
      exit-address-family
    !
  !
  vrf definition Mgmt-intf
    description Transport VPN
    rd          1:512
    address-family ipv4
      route-target export 1:512
      route-target import 1:512
      exit-address-family
    !
    address-family ipv6
      exit-address-family
    !
  !
  ip sdwan route vrf 10 0.0.0.0/0 service sig
  no ip http server
  no ip http secure-server
  no ip http ctc authentication
  ip nat settings central-policy
  vlan 10
  exit
  interface GigabitEthernet0/0/0
    no shutdown
    arp timeout 1200
    ip address dhcp client-id GigabitEthernet0/0/0
    no ip redirects
    ip dhcp client default-router distance 1
    ip mtu    1500
    load-interval 30
 mtu 1500
  exit
  interface GigabitEthernet0/1/0
    switchport access vlan 10
    switchport mode access
    no shutdown
  exit
  interface GigabitEthernet0/1/1
    switchport mode access
    no shutdown
  exit
  interface Vlan10
    no shutdown
    arp timeout 1200
    vrf forwarding 10
    ip address <VLAN-IP-ADDRESS> <MASK>
    ip mtu 1500
    ip nbar protocol-discovery
  exit
  interface Tunnel0
    no shutdown
    ip unnumbered GigabitEthernet0/0/0
    no ip redirects
    ipv6 unnumbered GigabitEthernet0/0/0
    no ipv6 redirects
```

```
   tunnel source GigabitEthernet0/0/0
      tunnel mode sdwan
  ev<sub>i</sub>+
    interface Tunnel100001
      no shutdown
      ip unnumbered GigabitEthernet0/0/0
      ip mtu     1400
      tunnel source GigabitEthernet0/0/0
      tunnel destination dynamic
      tunnel mode ipsec ipv4
      tunnel protection ipsec profile if-ipsec1-ipsec-profile
      tunnel vrf multiplexing
    exit
    interface Tunnel100002
      no shutdown
      ip unnumbered GigabitEthernet0/0/0
      ip mtu     1400
      tunnel source GigabitEthernet0/0/0
      tunnel destination dynamic
      tunnel mode ipsec ipv4
      tunnel protection ipsec profile if-ipsec2-ipsec-profile
      tunnel vrf multiplexing
    exit
    clock timezone UTC 0 0
    logging persistent size 104857600 filesize 10485760
    logging buffered 512000
    logging console
   no logging rate-limit
   aaa authentication log in default local
   aaa authorization exec default local
   aaa session-id common
   mac address-table aging-time 300
   no crypto ikev2 diagnose error
    crypto ikev2 policy policy1-global
     proposal p1-global
    !
    crypto ikev2 profile if-ipsec1-ikev2-profile
     no config-exchange request
      dpd 10 3 on-demand
      dynamic
      lifetime 86400
    !
    crypto ikev2 profile if-ipsec2-ikev2-profile
      no config-exchange request
      dpd 10 3 on-demand
      dynamic
      lifetime 86400
    !
    crypto ikev2 proposal p1-global
      encryption aes-cbc-128 aes-cbc-256
      group 14 15 16
      integrity sha1 sha256 sha384 sha512
11
    crypto ipsec transform-set if-ipsec1-ikev2-transform esp-gcm 256
     mode tunnel
    !
    crypto ipsec transform-set if-ipsec2-ikev2-transform esp-gcm 256
     mode tunnel
    !
    crypto ipsec profile if-ipsec1-ipsec-profile
      set ikev2-profile if-ipsec1-ikev2-profile
      set transform-set if-ipsec1-ikev2-transform
```

```
   set security-association lifetime kilobytes disable
    set security-association lifetime seconds 3600
    set security-association replay window-size 512
  !
  crypto ipsec profile if-ipsec2-ipsec-profile
    set ikev2-profile if-ipsec2-ikev2-profile
    set transform-set if-ipsec2-ikev2-transform
    set security-association lifetime kilobytes disable
    set security-association lifetime seconds 3600
    set security-association replay window-size 512
  !
  no crypto isakmp diagnose error
  no network-clock revertive
```
### Creación de túneles Umbrella SIG con escenario activo/activo

Paso 1. Cree una plantilla de función de credenciales SIG.

Desplácese hasta la plantilla de función y haga clic en **Edit**

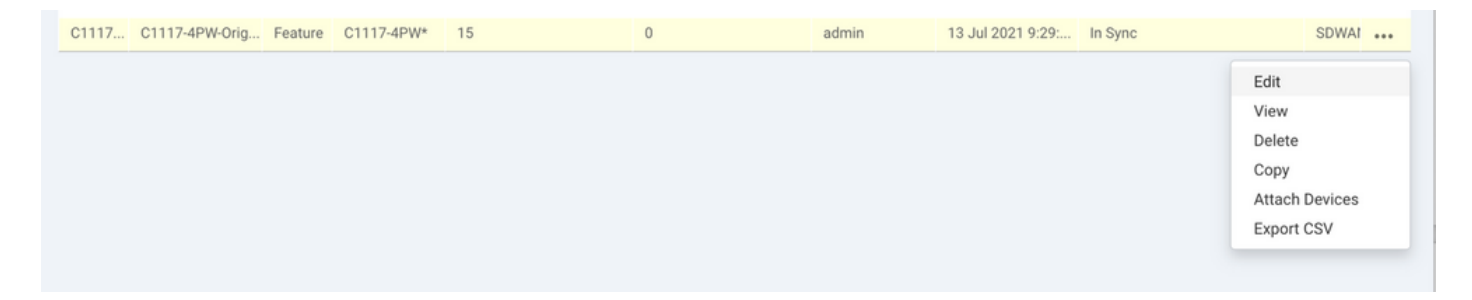

En la sección de **Additional templates**, seleccione **Cisco SIG Credentials**. La opción se muestra en la imagen.

### **Additional Templates**

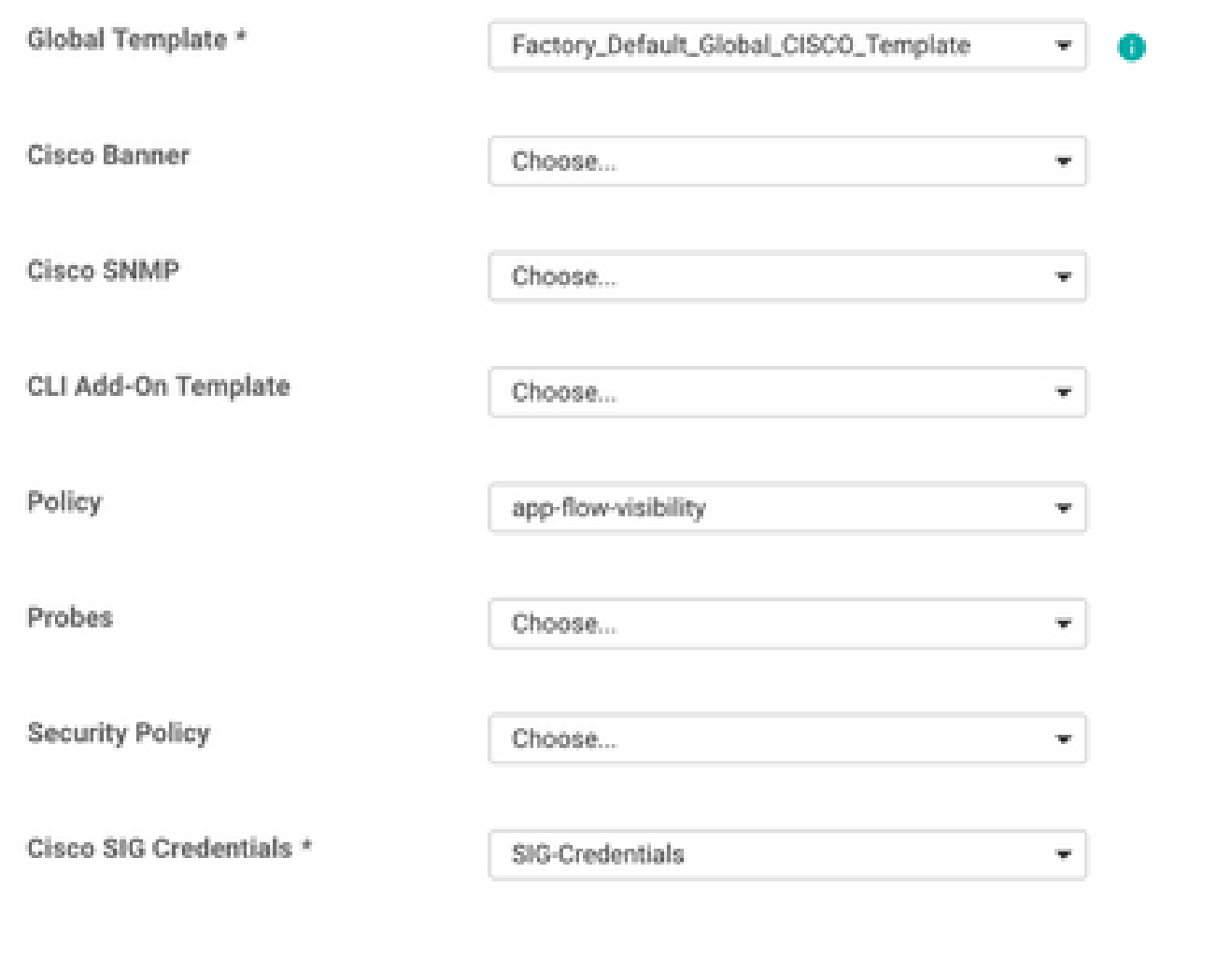

Dé un nombre y una descripción a la plantilla.

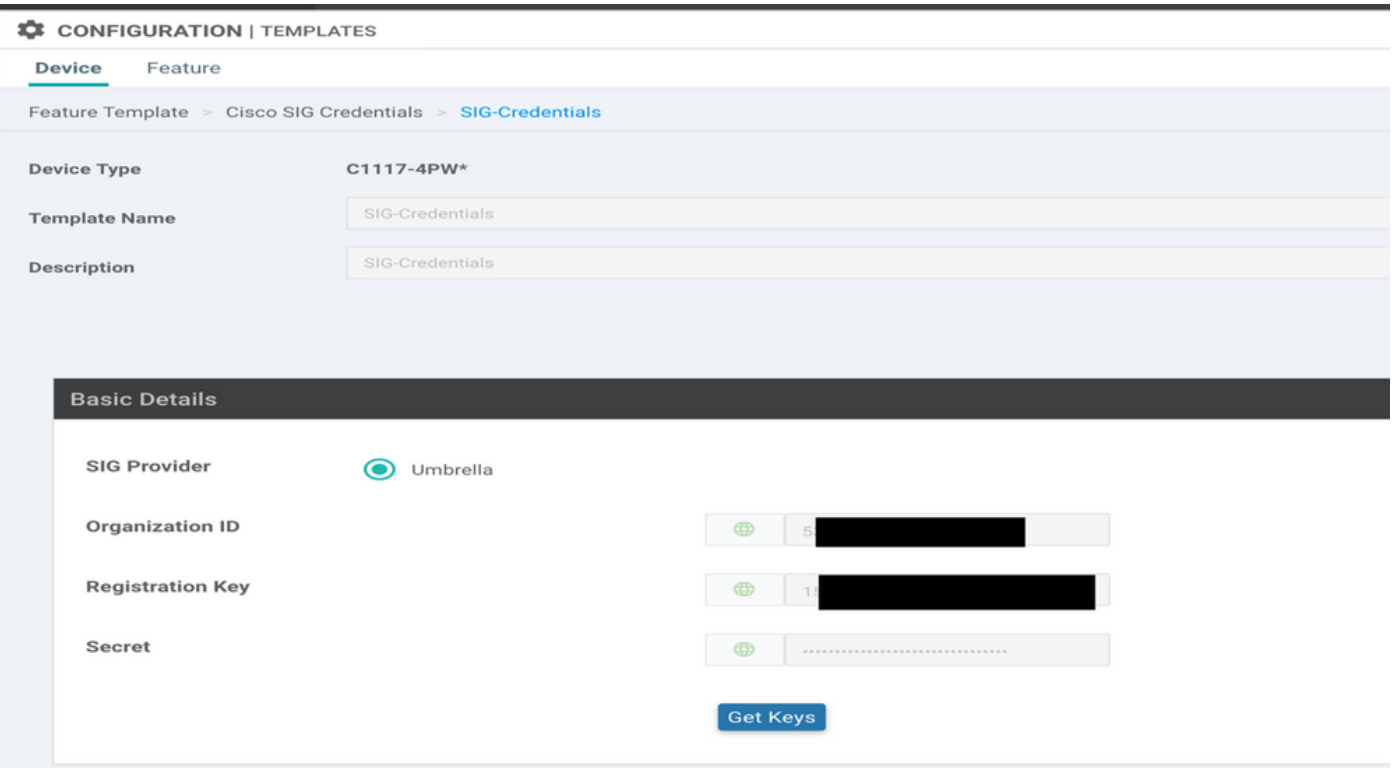

Paso 2. Cree dos interfaces de loopback para vincular los túneles SIG.

Nota: Cree una interfaz de loopback para cada túnel SIG configurado en modo activo; esto es necesario porque cada túnel necesita un ID IKE único.

Nota: Este escenario es Activo/Activo, por lo tanto se crean dos loopbacks.

Configure el nombre de la interfaz y la dirección IPv4 para el bucle invertido.

Nota: La dirección IP configurada para el loopback es una dirección ficticia.

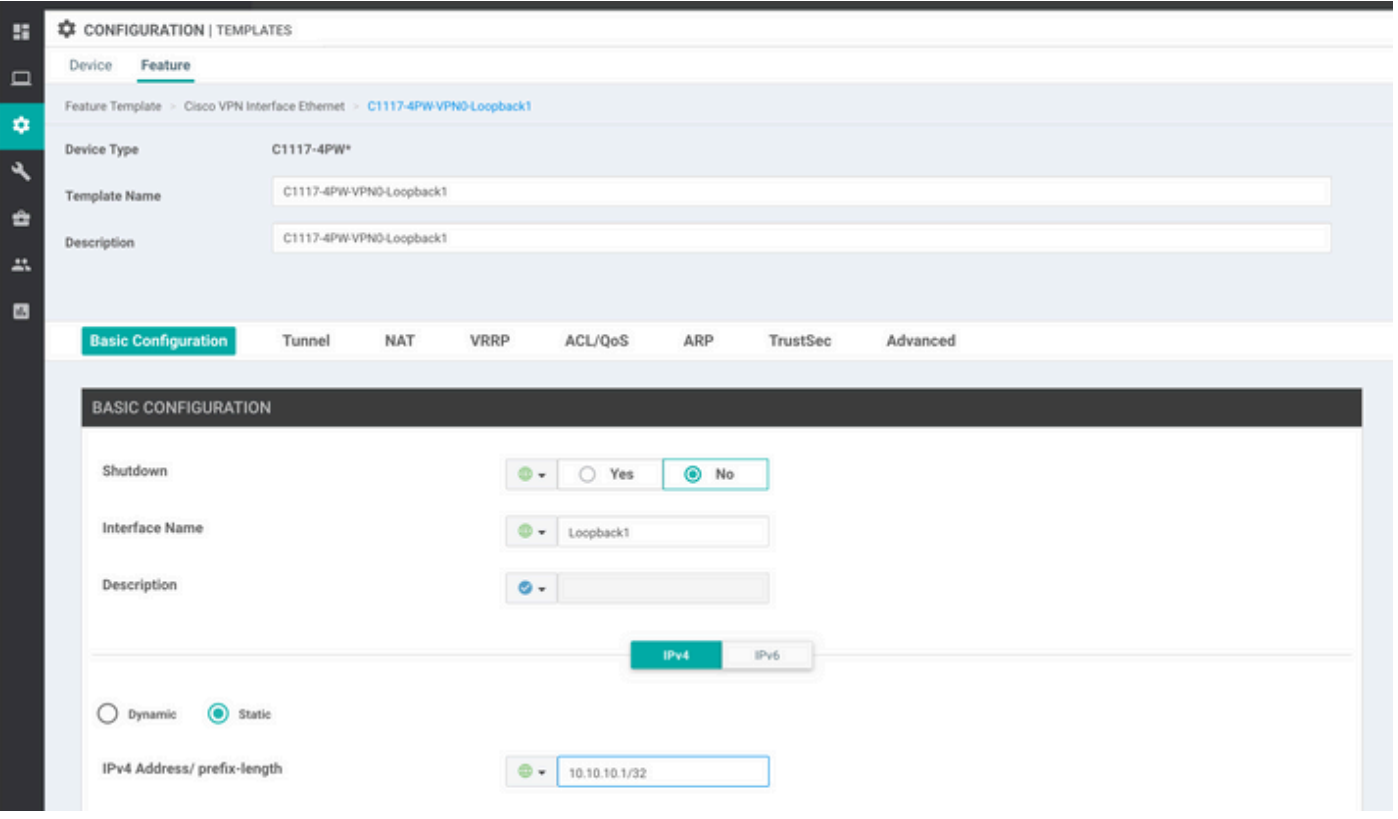

Cree la segunda plantilla de bucle invertido y conéctela a la plantilla de dispositivo. La plantilla de dispositivo debe tener dos plantillas de bucle invertido conectadas:

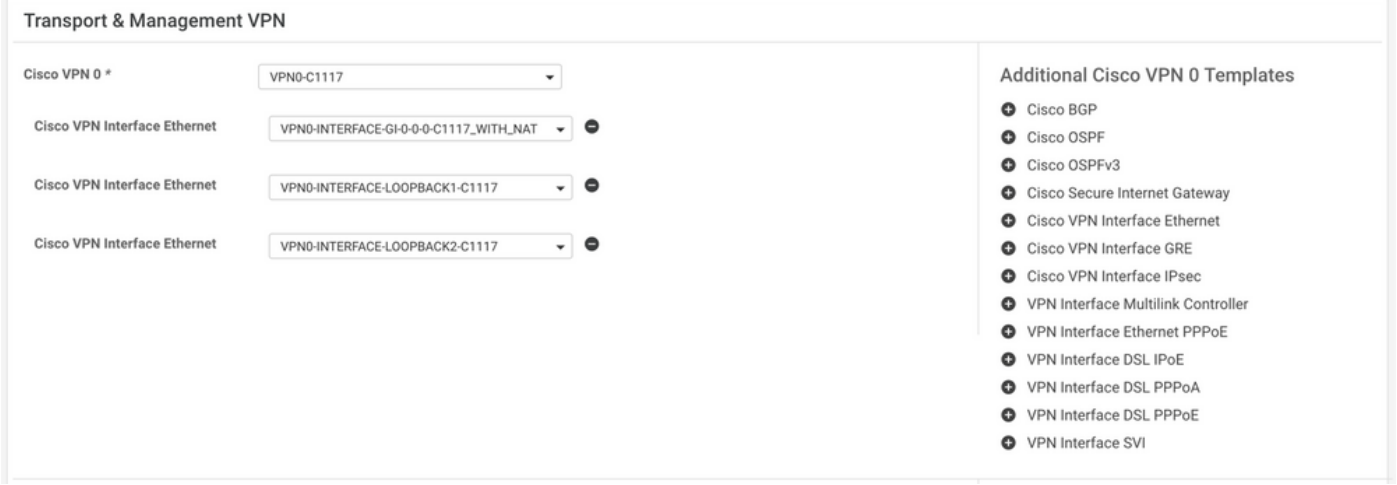

Paso 3. Cree una plantilla de función SIG.

Desplácese hasta la plantilla de función SIG y, en la sección **Transport & Management VPN** seleccionar **Cisco Secure Internet Gateway** plantilla de función.

Paso 4. Seleccione el proveedor SIG para el túnel principal.

Haga clic en **Add Tunnel**.

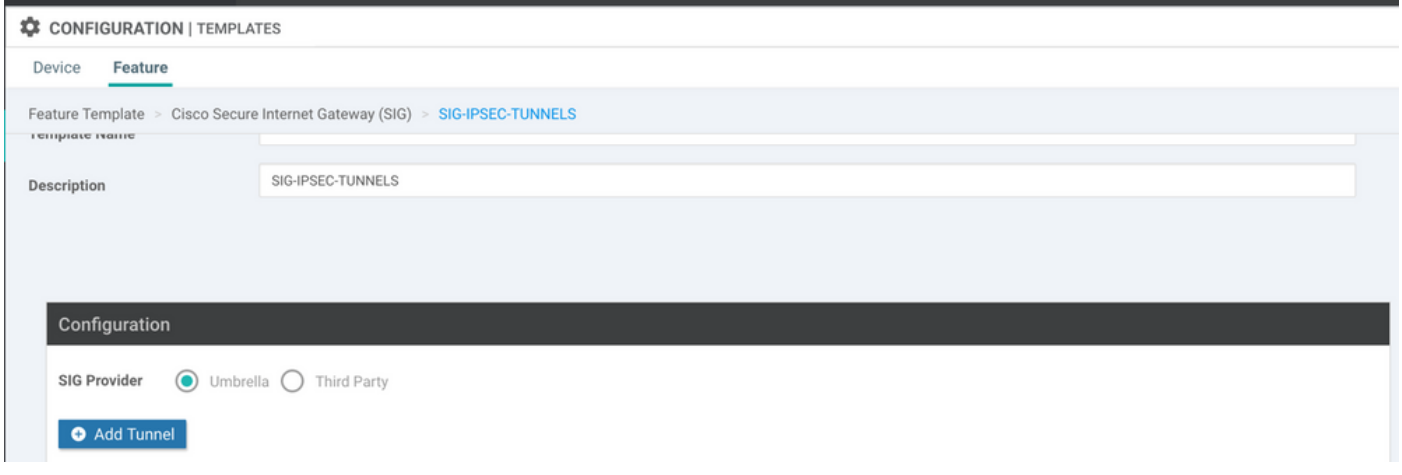

Configurar los detalles básicos y mantener **Data-Center** como **Primary**.

Nota: El parámetro Tunnel Source Interface es el Loopback (para este documento Loopback1) y como Tunnel Route-via Interface la interfaz física (para este documento GigabitEthernet0/0/0)

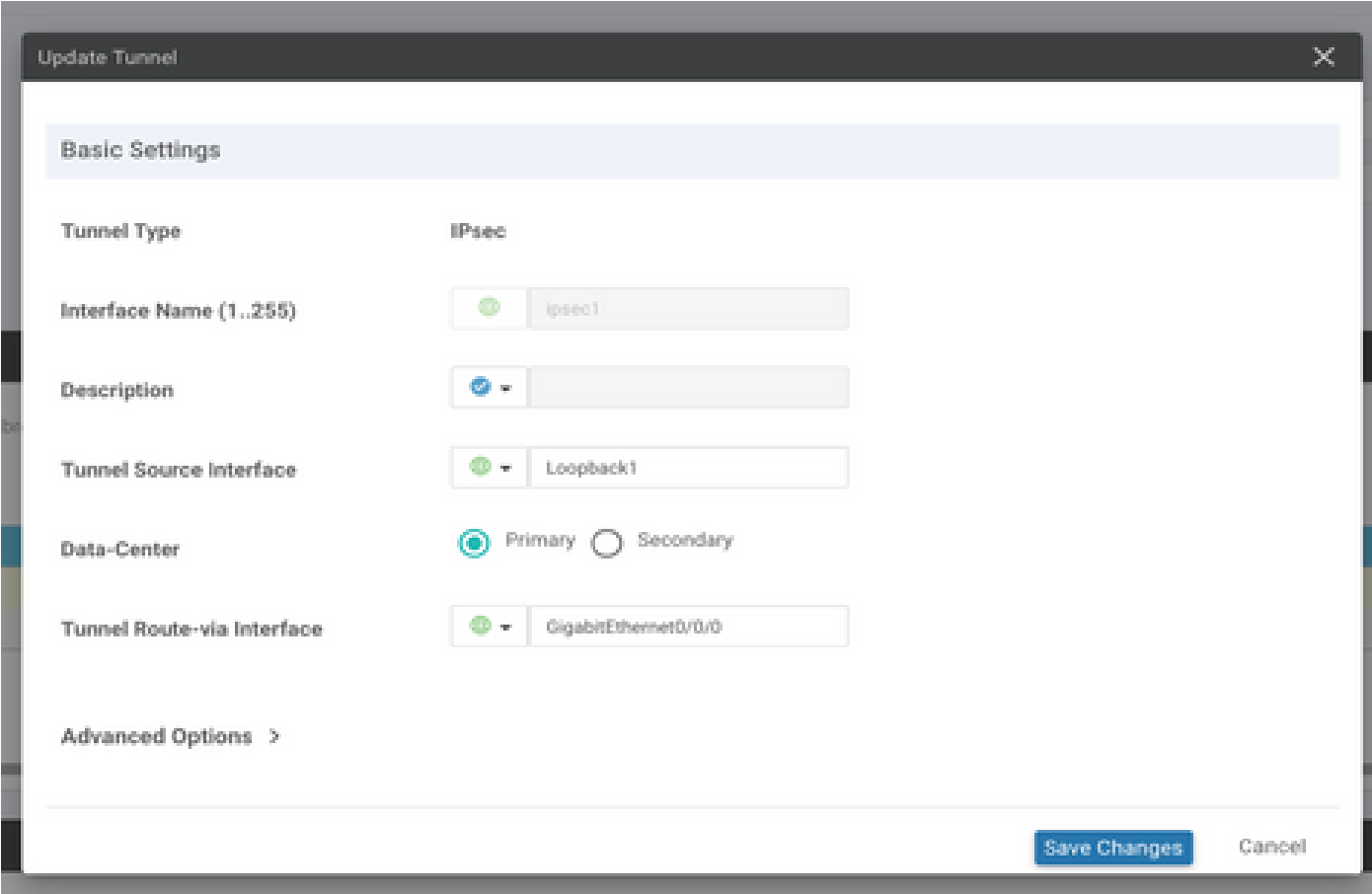

Paso 5. Agregue el túnel secundario.

Agregar una segunda configuración de túnel, utilizar **Data-Center** como **Primary** y el nombre de la interfaz como ipsec2.

La configuración de vManage aparece como se muestra a continuación:

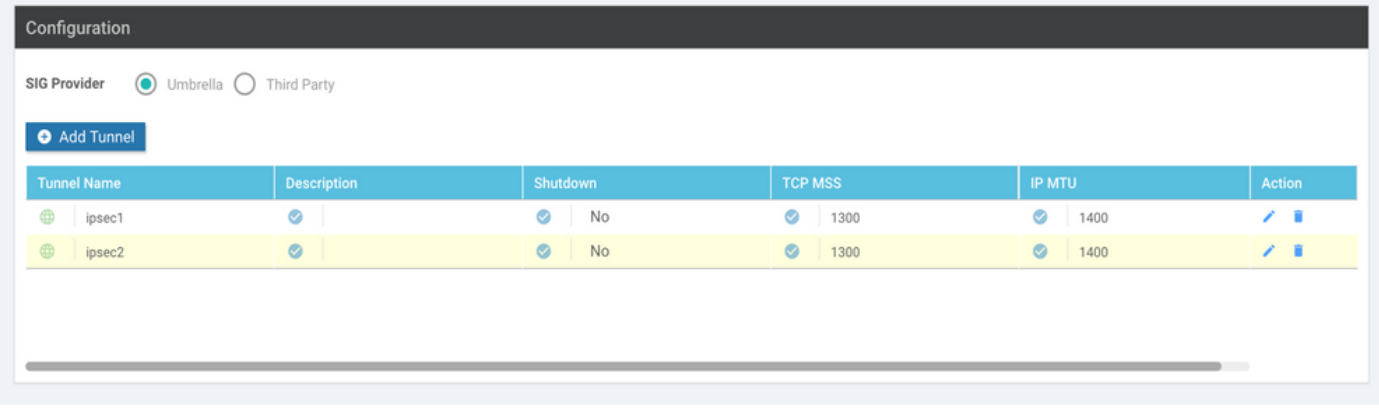

Paso 6. Cree Dos Pares De Alta Disponibilidad.

Dentro de la **High Availability** sección, crear dos **High Availability** pares.

- En el primer par HA, seleccione el ipsec1 como Activo y seleccione **None** para copia de seguridad.
- En el segundo par HA, seleccione el ipsec2 como Active select **None** y para copias de seguridad.

La configuración de vManage para **High Availability** aparece como se muestra:

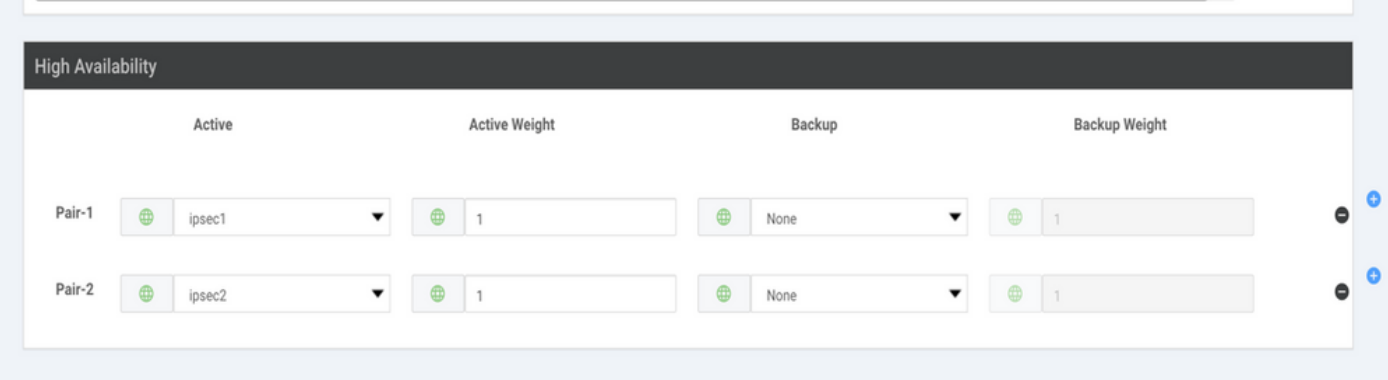

La plantilla de dispositivo tiene las dos plantillas de bucle invertido y la plantilla de función SIG conectadas también.

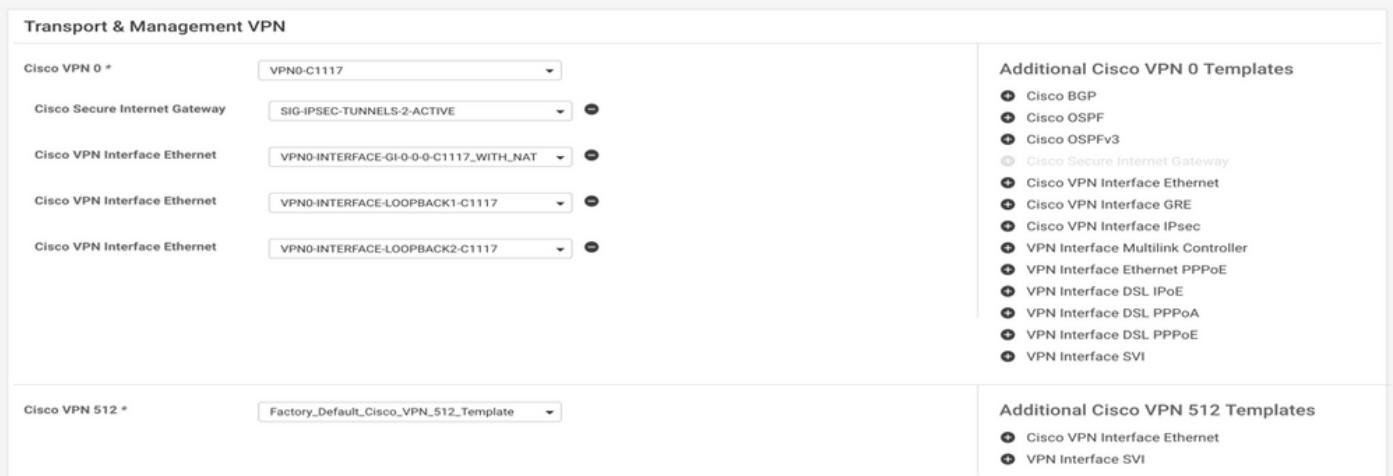

Paso 7. Edite la plantilla de VPN del lado de servicio para insertar una ruta de servicio.

Desplácese hasta el **Service VPN** y, dentro de la plantilla VPN of service, vaya a la sección **Service Route** y agregue un 0.0.0.0 con SIG**Service Route**

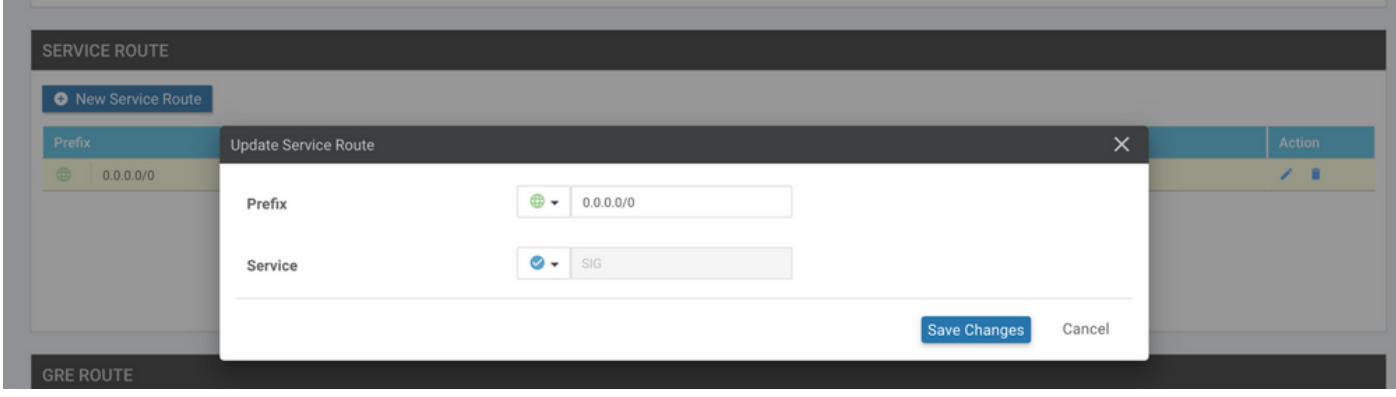

La ruta SIG 0.0.0.0 aparece como se muestra aquí.

Nota: Para que el tráfico del servicio se apague realmente, NAT debe configurarse en la interfaz WAN.

Adjunte esta plantilla al dispositivo e inserte la configuración.

Configuración del router de extremo de la WAN para el escenario activo/activo

```
system
 host-name <HOSTNAME>
 system-ip <SYSTEM-IP>
 overlay-id 1
  site-id <SITE-ID>
  sp-organization-name <ORG-NAME>
 organization-name <SP-ORG-NAME>
 vbond <VBOND-IP> port 12346
!
secure-internet-gateway
  umbrella org-id <UMBRELLA-ORG-ID>
  umbrella api-key <UMBRELLA-API-KEY-INFO>
  umbrella api-secret <UMBRELLA-SECRET-INFO>
!
sdwan
  service sig vrf global
  ha-pairs
   interface-pair Tunnel100001 active-interface-weight 1 None backup-interface-weight 1
   interface-pair Tunnel100002 active-interface-weight 1 None backup-interface-weight 1
!
interface GigabitEthernet0/0/0
  tunnel-interface
   encapsulation ipsec weight 1
   no border
   color biz-internet
   no last-resort-circuit
```

```
 no low-bandwidth-link
   no vbond-as-stun-server
   vmanage-connection-preference 5
   port-hop
   carrier default
   nat-refresh-interval 5
   hello-interval 1000
   hello-tolerance 12
   allow-service all
   no allow-service bgp
   allow-service dhcp
   allow-service dns
   allow-service icmp
   no allow-service sshd
   no allow-service netconf
   no allow-service ntp
   no allow-service ospf
   no allow-service stun
   allow-service https
   no allow-service snmp
   no allow-service bfd
  exit
exit
interface Tunnel100001
tunnel-options tunnel-set secure-internet-gateway-umbrella tunnel-dc-preference primary-dc source-inte
exit
interface Tunnel100002
tunnel-options tunnel-set secure-internet-gateway-umbrella tunnel-dc-preference primary-dc source-inte
exit
appqoe
no tcpopt enable
!
security
ipsec
rekey 86400
replay-window 512
authentication-type sha1-hmac ah-sha1-hmac
!
!
service tcp-keepalives-in
service tcp-keepalives-out
no service tcp-small-servers
no service udp-small-servers
hostname <DEVICE HOSTNAME>
username admin privilege 15 secret 9 <secret-password>
vrf definition 10
  rd 1:10
 address-family ipv4
  route-target export 1:10
  route-target import 1:10
 exit-address-family
!
 address-family ipv6
  exit-address-family
!
!
vrf definition Mgmt-intf
 description Transport VPN
  rd 1:512
  address-family ipv4
  route-target export 1:512
  route-target import 1:512
```

```
 exit-address-family
!
  address-family ipv6
  exit-address-family
!
no ip source-route
ip sdwan route vrf 10 0.0.0.0/0 service sig
ip nat inside source list nat-dia-vpn-hop-access-list interface GigabitEthernet0/0/0 overload
ip nat translation tcp-timeout 3600
ip nat translation udp-timeout 60
ip nat settings central-policy
vlan 10
exit
interface GigabitEthernet0/0/0
 no shutdown
  arp timeout 1200
  ip address dhcp client-id GigabitEthernet0/0/0
  no ip redirects
  ip dhcp client default-router distance 1
  ip mtu 1500
  ip nat outside
  load-interval 30
 mtu 1500
exit
interface GigabitEthernet0/1/0
  switchport access vlan 10
  switchport mode access
 no shutdown
  exit
interface Loopback1
 no shutdown
  arp timeout 1200
  ip address 10.20.20.1 255.255.255.255
  ip mtu 1500
  exit
interface Loopback2
 no shutdown
 arp timeout 1200
  ip address 10.10.10.1 255.255.255.255
 ip mtu 1500
  exit
interface Vlan10
 no shutdown
  arp timeout 1200
 vrf forwarding 10
 ip address 10.1.1.1 255.255.255.252
  ip mtu 1500
 ip nbar protocol-discovery
exit
interface Tunnel0
 no shutdown
  ip unnumbered GigabitEthernet0/0/0
 no ip redirects
  ipv6 unnumbered GigabitEthernet0/0/0
  no ipv6 redirects
  tunnel source GigabitEthernet0/0/0
  tunnel mode sdwan
exit
interface Tunnel100001
 no shutdown
  ip unnumbered Loopback1
  ip mtu 1400
```

```
 tunnel source Loopback1
  tunnel destination dynamic
  tunnel mode ipsec ipv4
  tunnel protection ipsec profile if-ipsec1-ipsec-profile
  tunnel vrf multiplexing
  tunnel route-via GigabitEthernet0/0/0 mandatory
exit
interface Tunnel100002
 no shutdown
  ip unnumbered Loopback2
  ip mtu 1400
  tunnel source Loopback2
  tunnel destination dynamic
  tunnel mode ipsec ipv4
  tunnel protection ipsec profile if-ipsec2-ipsec-profile
  tunnel vrf multiplexing
  tunnel route-via GigabitEthernet0/0/0 mandatory
exit
clock timezone UTC 0 0
logging persistent size 104857600 filesize 10485760
logging buffered 512000
logging console
no logging rate-limit
aaa authentication log in default local
aaa authorization exec default local
aaa session-id common
mac address-table aging-time 300
no crypto ikev2 diagnose error
crypto ikev2 policy policy1-global
proposal p1-global
!
crypto ikev2 profile if-ipsec1-ikev2-profile
  no config-exchange request
  dpd 10 3 on-demand
  dynamic
  lifetime 86400
!
crypto ikev2 profile if-ipsec2-ikev2-profile
  no config-exchange request
  dpd 10 3 on-demand
  dynamic
  lifetime 86400
!
crypto ikev2 proposal p1-global
  encryption aes-cbc-128 aes-cbc-256
  group 14 15 16
  integrity sha1 sha256 sha384 sha512
!
crypto ipsec transform-set if-ipsec1-ikev2-transform esp-gcm 256
 mode tunnel
!
crypto ipsec transform-set if-ipsec2-ikev2-transform esp-gcm 256
 mode tunnel
!
crypto ipsec profile if-ipsec1-ipsec-profile
 set ikev2-profile if-ipsec1-ikev2-profile
  set transform-set if-ipsec1-ikev2-transform
  set security-association lifetime kilobytes disable
  set security-association lifetime seconds 3600
  set security-association replay window-size 512
!
crypto ipsec profile if-ipsec2-ipsec-profile
```

```
 set ikev2-profile if-ipsec2-ikev2-profile
 set transform-set if-ipsec2-ikev2-transform
 set security-association lifetime kilobytes disable
 set security-association lifetime seconds 3600
 set security-association replay window-size 512
!
```
Nota: aunque este documento se centra en Umbrella, las mismas situaciones se aplican a los túneles SIG de Azure y de terceros.

### Verificación

#### Verificar escenario activo/de respaldo

En vManage, es posible supervisar el estado de los túneles IPSec de SIG. Desplácese hasta **Monitor > Network,** seleccione el dispositivo de extremo de la WAN que desee.

Haga clic en el **Interfaces** a la izquierda; se muestra una lista de todas las interfaces del dispositivo. Esto incluye las interfaces ipsec1 e ipsec2.

La imagen muestra que el túnel ipsec1 reenvía todo el tráfico y el ipsec2 no pasa el tráfico.

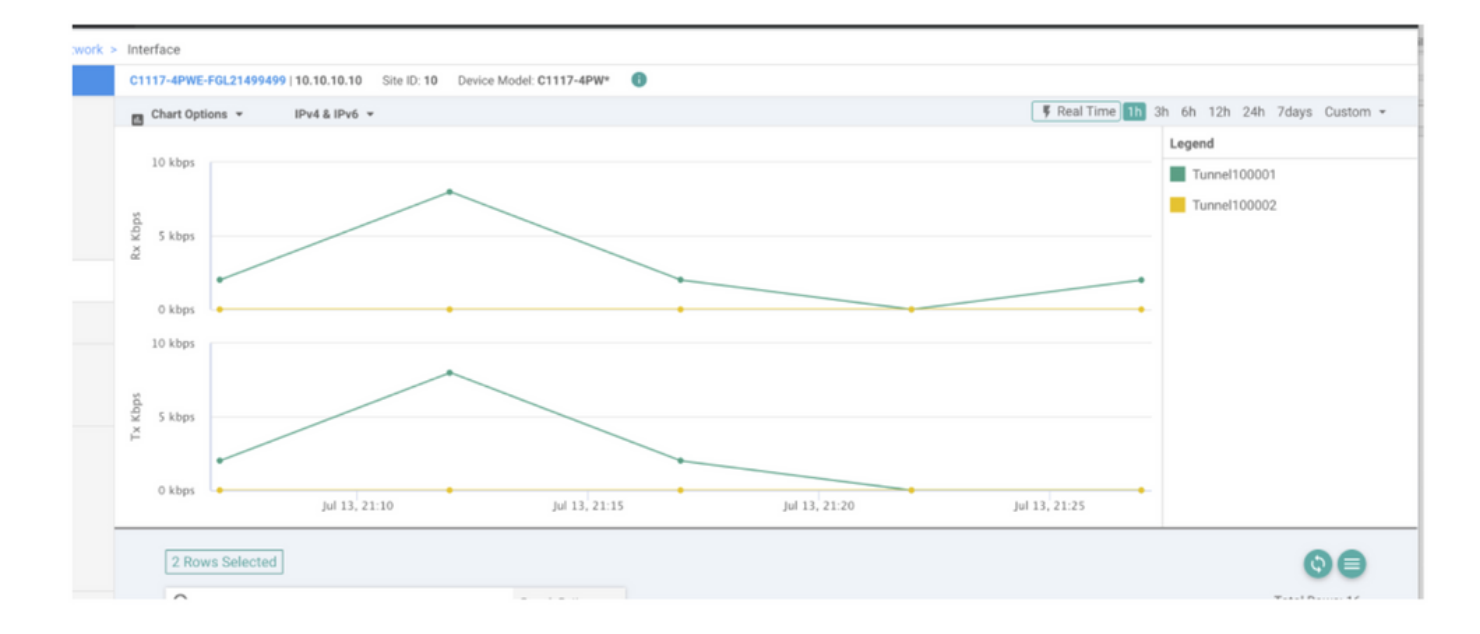

También es posible verificar los túneles en el Cisco **Umbrella** portal se muestra en la imagen.

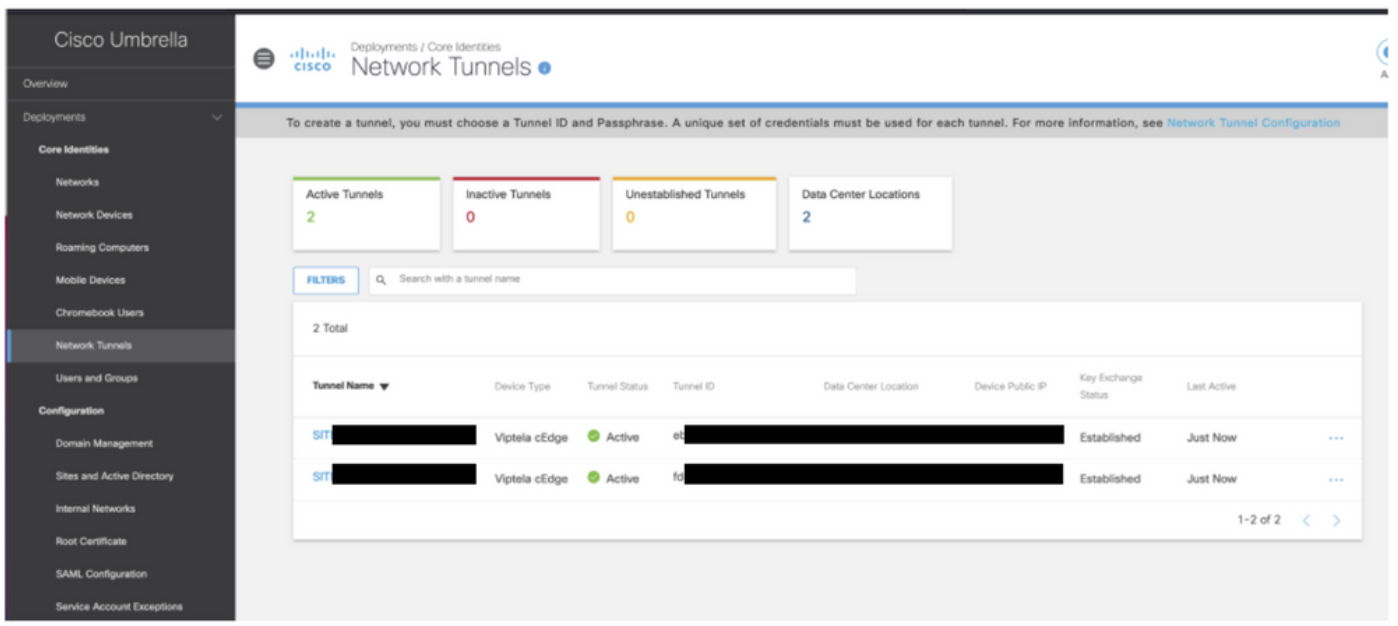

Use el comando **show sdwan secure-internet-gateway tunnels** en la CLI para mostrar la información de los túneles.

C1117-4PWE-FGL21499499#show sdwan secure-internet-gateway tunnels

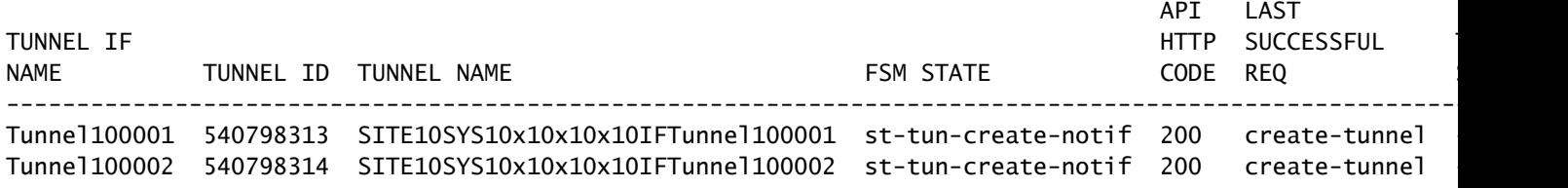

Use el comando **show endpoint-tracker** y **show ip sla summary** comandos en la CLI para mostrar información sobre los rastreadores generados automáticamente y los SLA.

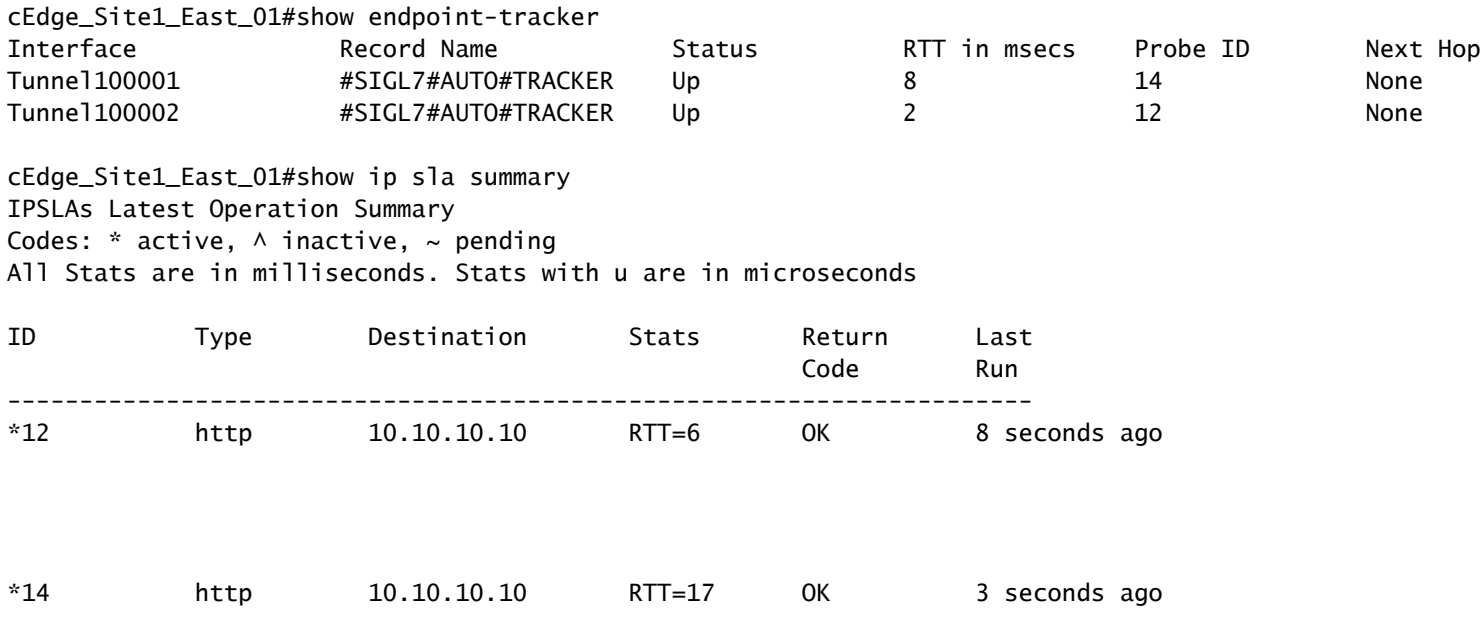

#### Verificar escenario activo/activo

En vManage es posible supervisar el estado de los túneles IPSec de SIG. Desplácese hasta **Monitor > Network,** seleccione el dispositivo de extremo de la WAN que desee.

Haga clic en el **Interfaces** a la izquierda y se muestra una lista de todas las interfaces del dispositivo. Esto incluye las interfaces ipsec1 e ipsec2.

La imagen muestra que los túneles ipsec1 e ipsec2 reenvían el tráfico.

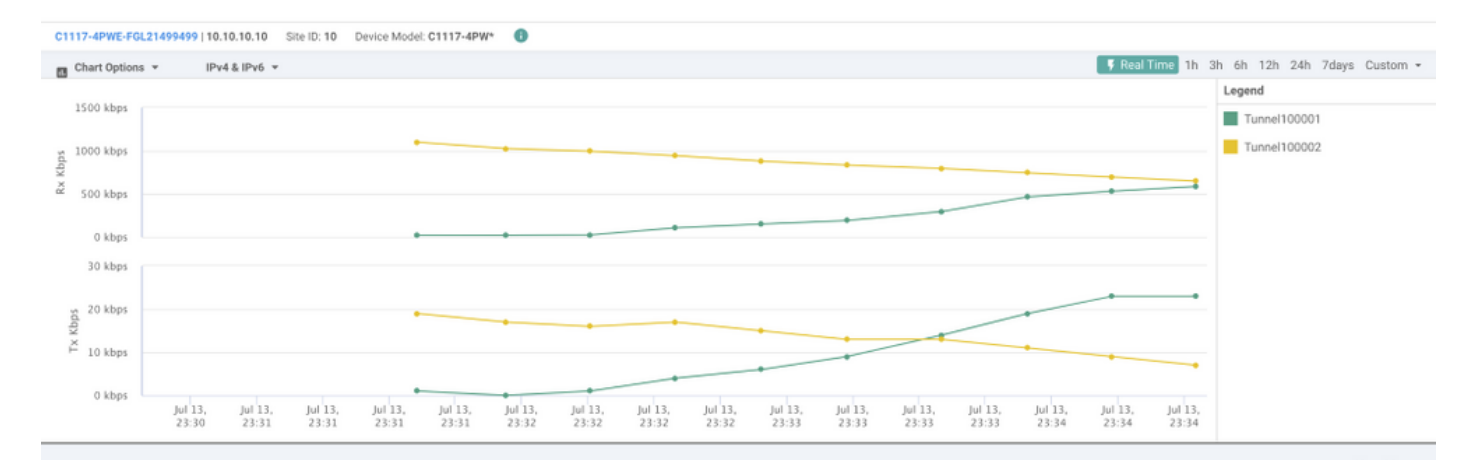

Use el comando **show sdwan secure-internet-gateway tunnels** en la CLI para mostrar la información de los túneles.

#### C1117-4PWE-FGL21499499#show sdwan secure-internet-gateway tunnels

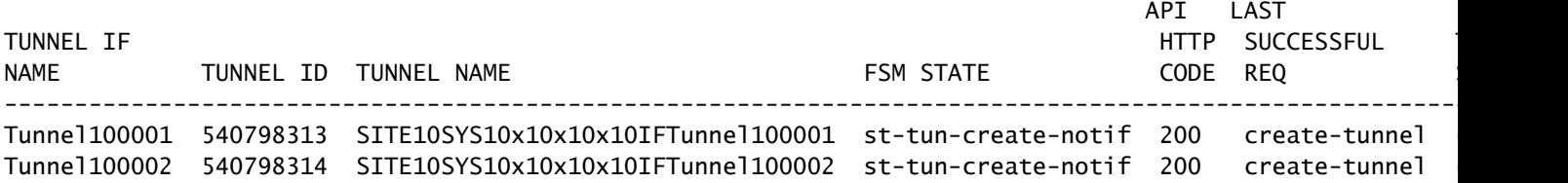

Use el comando **show endpoint-tracker** y **show ip sla summary** comandos en la CLI para mostrar información sobre los rastreadores generados automáticamente y los SLA.

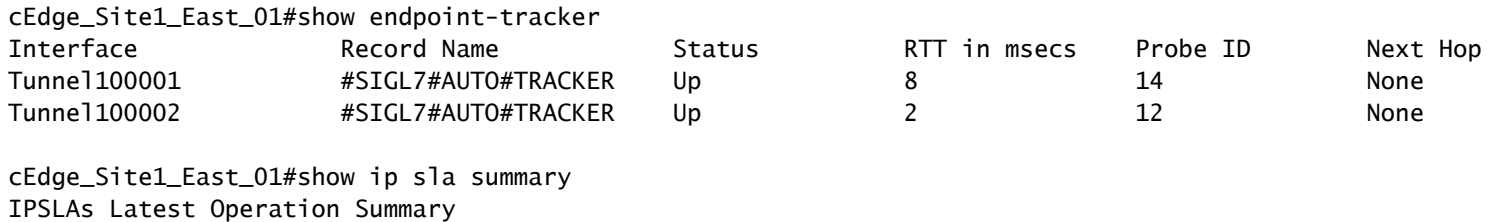

Codes: \* active, ^ inactive, ~ pending

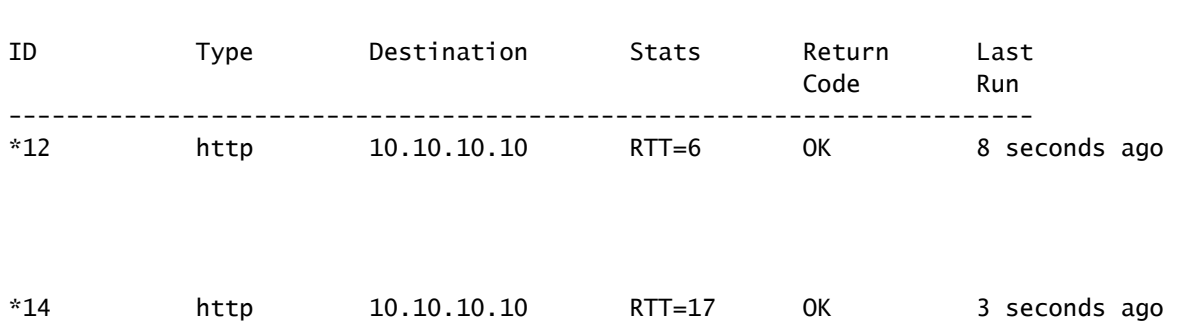

All Stats are in milliseconds. Stats with u are in microseconds

### Información Relacionada

- [Integre sus dispositivos con gateways de Internet seguros: Cisco IOS® XE versión 17.x](/content/en/us/td/docs/routers/sdwan/configuration/security/ios-xe-17/security-book-xe/m-secure-internet-gateway.html#Cisco_Concept.dita_843cdced-a078-4d44-b69c-f817e8cbe2df)
- [http://Network Configuración del túnel Umbrella SIG](https://docs.umbrella.com/umbrella-user-guide/docs/tunnels)
- [Introducción a Umbrella](https://docs.umbrella.com/umbrella-user-guide/docs/getting-started)
- [Soporte Técnico y Documentación Cisco Systems](https://www.cisco.com/c/es_mx/support/index.html)

#### Acerca de esta traducción

Cisco ha traducido este documento combinando la traducción automática y los recursos humanos a fin de ofrecer a nuestros usuarios en todo el mundo contenido en su propio idioma.

Tenga en cuenta que incluso la mejor traducción automática podría no ser tan precisa como la proporcionada por un traductor profesional.

Cisco Systems, Inc. no asume ninguna responsabilidad por la precisión de estas traducciones y recomienda remitirse siempre al documento original escrito en inglés (insertar vínculo URL).